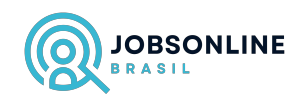

## Módulo 6 - **One Forma**

A empresa é a OneForma, e os trabalhos são normalmente de tradução, transcrição de áudio, julgamento na internet entre várias outras tarefas.

Para trabalhar na OneForma você precisa passar por um processo de certificação bem simples.

Acesse o site: https://my.oneforma.com/Account/register

Traduza a página para o portugues caso ela esteja em inglês. Ver módulo 1 do treinamento.

Preencha o formulário com os dados que forem solicitados.

No campo de idiomas, informe que você fala Portugues, Inglês e Espanhol.

Após preenchimento do formulário, selecione cada uma das caixinhas e assine digitalmente os contratos. Veja a imagem abaixo.

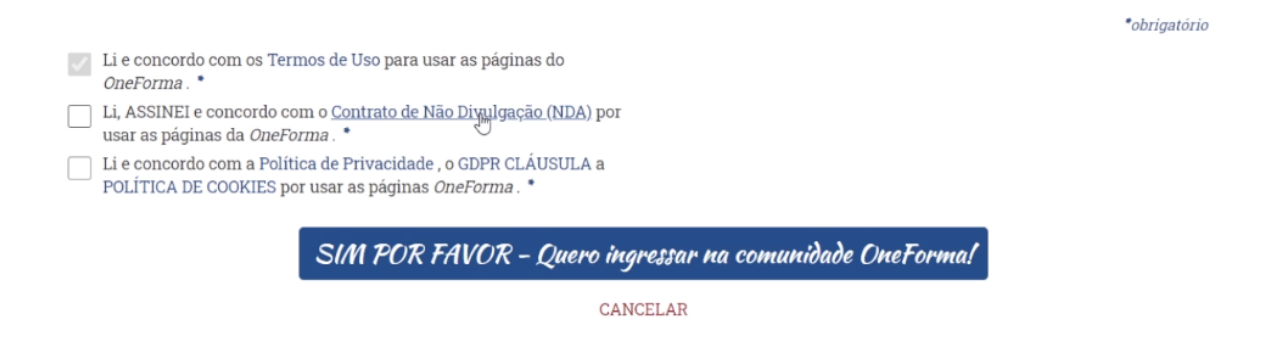

Quando você selecionar a caixinha, o contrato ou termo irá abrir automaticamente. Leia toda a página e na parte de baixo, assine utilizando o seu mouse. Veja a imagem abaixo.

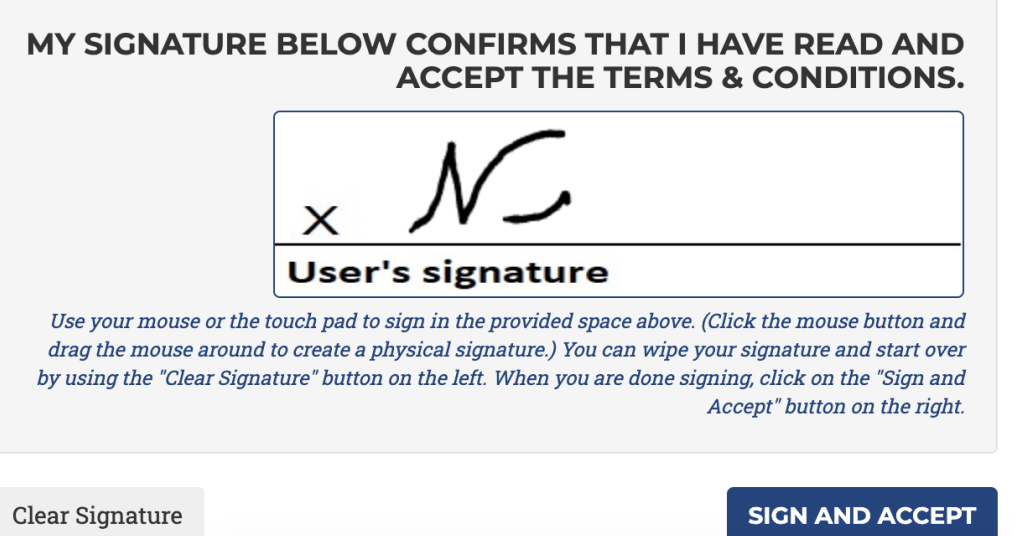

Após assinar os três documentos, clique no botão "SIM POR FAVOR - Quero ingressar na comunidade OneForma".

Sempre que uma nova página for aberta dentro da plataforma, caso ela esteja em Inglês, repita o mesmo procedimento de clicar com o botão direito do mouse e selecionar a opção "Traduzir para o portugues".

Você agora irá receber um email de verificação para confirmar se o email que você utilizou para fazer o cadastro é um email válido.

Abra o email que você recebeu e clique para ativar a sua conta.

Na plataforma da OneForma, faça login com os dados de acesso que você utilizou para criar a conta.

Ao entrar, é **muito importante** que você leia todo o texto explicativo que irá aparecer na tela para você entender detalhadamente como trabalhar na OneForma.

No menu localizado na parte superior da página, clique em "Meu Perfil" para fazer o processo de preenchimento do seu perfil.

Preencha todas as informações solicitadas.

Importante: No início do formulário do seu perfil, você verá um campo para colocar uma foto sua. É importante que você coloque uma foto do seu rosto.

Na aba de "Idiomas", você terá que verificar que você fala os idiomas que mencionou.

A verificação é muito simples para o idioma portugues. Para o Idioma inglês e para o espanhol, utilize o Google Tradutor para traduzir os textos da verificação e então copie do tradutor e cole dentro do campo solicitado dentro do OneForma.

Preencha todos os campos restantes em cada uma das outras abas. Abra cada uma das abas mostradas na imagem abaixo e preencha até finalizar todos os campos. Leia com atenção todas as informações dentro de cada aba para garantir que você preencha tudo da forma correta.

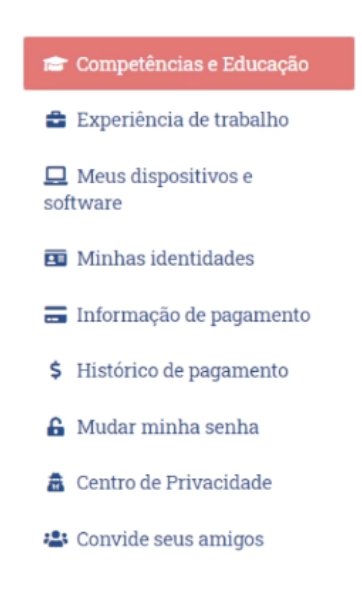

Após finalizar o preenchimento de todo o seu perfil, o próximo passo são as certificações.

No menu localizado na parte superior da página, clique em "Certificações" para fazer o processo de certificação.

Cada certificação comprova que você tem o conhecimento em determinada área e você precisa passar por um teste para conseguir cada certificação.

Por exemplo, a certificação de Português, é um comprovante/atestado de que você sabe falar Português.

Quanto mais certificações você tiver na OneForma, mais trabalhos você conseguirá pegar.

Faça o maior número possível de certificações para potencializar a sua quantidade de trabalhos. Cada certificação demora em torno de 20 minutos.

Após finalizar as certificações, no menu localizado na parte superior da página, clique em "Empregos" para ver as oportunidades disponíveis para você.

Selecione o trabalho que você quer fazer e comece a trabalhar.